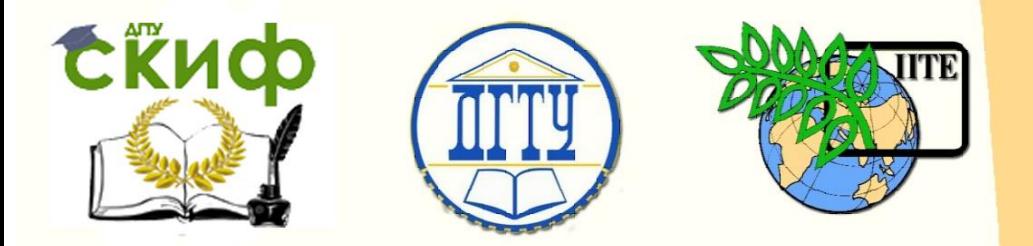

ДОНСКОЙ ГОСУДАРСТВЕННЫЙ ТЕХНИЧЕСКИЙ УНИВЕРСИТЕТ

УПРАВЛЕНИЕ ЦИФРОВЫХ ОБРАЗОВАТЕЛЬНЫХ ТЕХНОЛОГИЙ

Кафедра «Основы конструирования машин»

# **Практикум**

«Табличная параметризация при моделировании детали. Массивы параметров зубчатого зацепления» Часть 1. по дисциплине

# **«САПР технических систем»**

Авторы Савостина Т. П., Сиротенко А. Н., Партко С. А.

Ростов-на-Дону, 2020

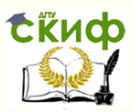

### **Аннотация**

Практикум предназначен для студентов очной, заочной форм обучения направлений 15.04.05, 15.03.05 «Конструкторско-технологическое обеспечение машиностроительных производств».

# **Авторы**

ст. преподаватель кафедры «Основы конструирования машин» Савостина Т.П., к.т.н., доцент кафедры «Основы конструирования машин» Сиротенко А.Н., к.т.н., доцент кафедры «Основы конструирования машин» Партко С.А.

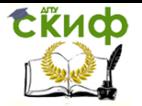

## **Оглавление**

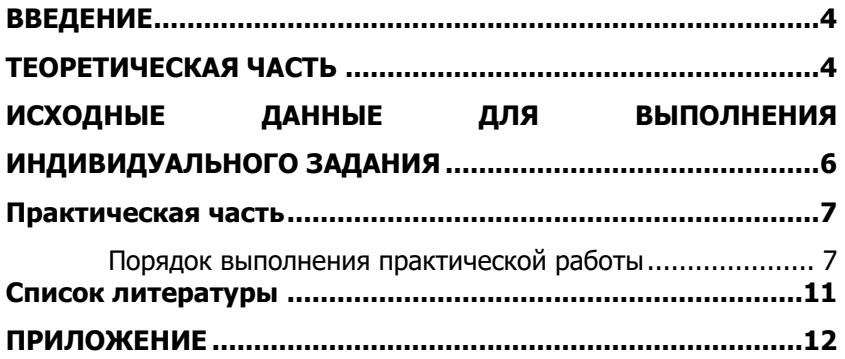

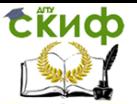

### **ВВЕДЕНИЕ**

<span id="page-3-0"></span>Эффективное применение САПР для конструирования изделий машиностроения предусматривает не только использование двух и трехмерного черчения, но и различных технологий параметрического проектирования. Фактически, обучающийся создает не 2D/3D модель изделия, а его специализированную математическую модель. Изменение входных параметров такой модели влечет за собой ассоциативное изменение твердотельных моделей и рабочих чертежей изделия. Это позволяет за короткие сроки создавать или корректировать конструкторскую документацию на однотипные детали машин.

Существуют различные виды параметризации: табличная; иерархическая; размерная; геометрическая. В практикуме курса «САПР технических систем» используются все виды параметризации. В данной методических указаниях представленной части практикума используется табличная параметризация.

Для обучающихся по программе 15.03.05 «Конструкторскотехнологическое обеспечение машиностроительных производств» данные материалы являются методическими указаниями к первому этапу выполнения индивидуального задания по курсу «САПР технических систем». Для обучающихся по другим направлениям бакалавратуры и специалитета данный практикум будет полезен при обучении дисциплинам «Детали машин и основы конструирования», «Подъемно-транспортное оборудование», «Основы конструирования и САПР технических систем», «Основы проектирования нестандартного оборудования», «Гидромеханический привод машин и оборудования».

### **ТЕОРЕТИЧЕСКАЯ ЧАСТЬ**

<span id="page-3-1"></span>Microsoft Excel – это программа выполнения расчетов и управления так называемыми электронными таблицами.

Электронная таблица – одно из основных средств, используемых для обработки и анализа цифровой информации средствами вычислительной техники. Хотя электронные таблицы в основном связаны с числовыми или финансовыми операциями, они с успехом используются для задач анализа и синтеза данных, расширяя обучающемуся возможности значительной автоматизации инженерных расчетов и построений. Одним из эффективных примеров интеграции графических CAD c средой Excel является САПР «КОМПАС».

Excel выполняет математические расчеты, в которых используются данные, располо- женные в разных областях элек-

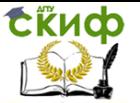

тронной таблицы. Данные могут быть связаны между собой функциональными зависимостями. Для адаптации инженерных расчетов к среде Excel необходимо ввести параметры и их зависимости в данные ячеек. Excel выполнит вычисления и отобразит результат в ячейке куда введена математическая зависимость (формула). При изменении входных параметров в ячейке таблицы, пересчет математических зависимостей происходит автоматически. Если пересчитанные параметры связаны ассоциативно с 2/3D моделью, то изменятся массово-габаритные характеристики модели и ее конструкторские чертежи.

Текущий файл, с которым работает Excel, называется «**книга**». «**Книга**», как правило, состоит из нескольких «**рабочих листов**», которые могут содержать таблицы, тексты, диаграммы, рисунки.

«**Книга**» является хорошим органайзером. В одной «**книге**» можно собрать все документы («**рабочие листы»**), относящиеся к определенному проекту (задаче), или все документы, которые ведутся одним исполнителем. Основа «**рабочего листа**» – сетка из строк и столбцов. «**Ячейка»** образуется пересечением строки и столбца. «**Ячейка**» активна – если она выделена.

Строка в «**рабочем листе**» идентифицируется именем (цифрой), которое отображено на левой стороне «**рабочего листа»**.

Столбец в рабочем листе также идентифицируется именем (буквами [латинского алфавита\)](https://studopedia.ru/11_8007_harakteristika-latinskogo-alfavita.html), которое появляется вверху «**рабочего листа**».

Рабочий лист [книги Excel](https://studopedia.ru/13_138086_kniga-Excel.html) может содержать до 65 536 строк и 256 столбцов. «**Ячейка**» – основной элемент таблицы. Она имеет свой уникальный адрес, состоящий из номера столбца и строки, например **Е4**. Каждая ячейка содержит один элемент информации, будь то цифровое значение, текст или формула.

Далее подробнее рассмотрим окно Excel. При входе в программу открывается окно Excel и на экран выводится пустая рабочая книга с именем «**Книга 1»**.

При открытии ранее созданного файла в [окне Excel](https://studopedia.ru/8_90246_okno-Excel.html) появляется книга с введенными данными.

<span id="page-5-0"></span>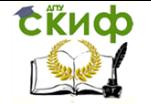

## **ИСХОДНЫЕ ДАННЫЕ ДЛЯ ВЫПОЛНЕНИЯ ИНДИВИДУАЛЬНОГО ЗАДАНИЯ**

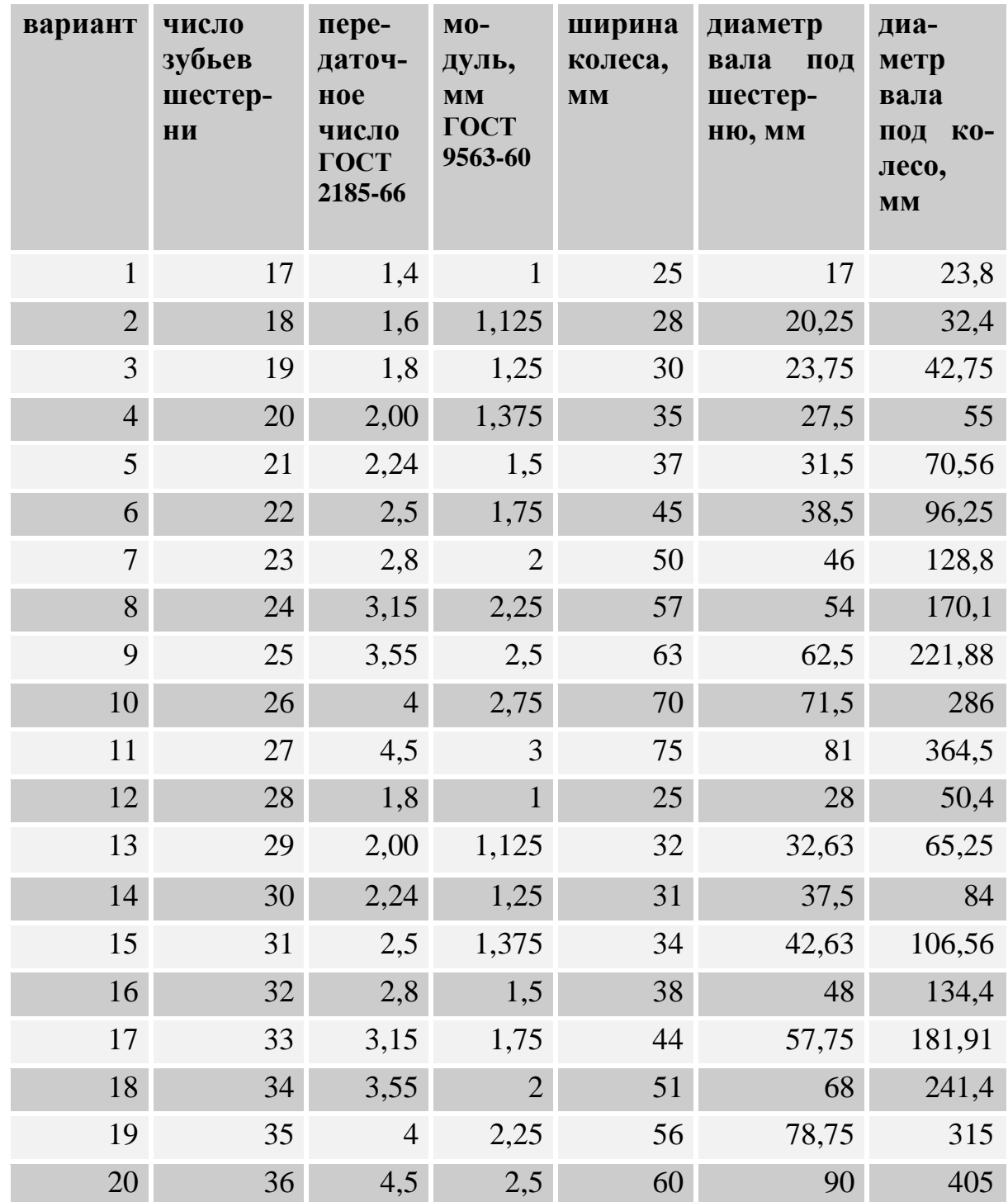

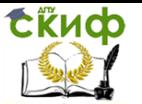

### **ПРАКТИЧЕСКАЯ ЧАСТЬ**

#### <span id="page-6-0"></span>**Порядок выполнения практической работы**

- <span id="page-6-1"></span>1. Открываем Microsoft Exel. Создаем новую книгу.
- 2. Листы переименовываем согласно рисунку

Зубчатое зацепление

Справочник

VarTable

Лист1 – Зубчатое зацепление

Лист 2 – Справочник

Лист 3 – VarTable

3. На листе **Зубчатое зацепление** будет располагаться расчет зубчатой пары – колеса и шестерни.

Заполняем исходные данные расчета согласно рисунку

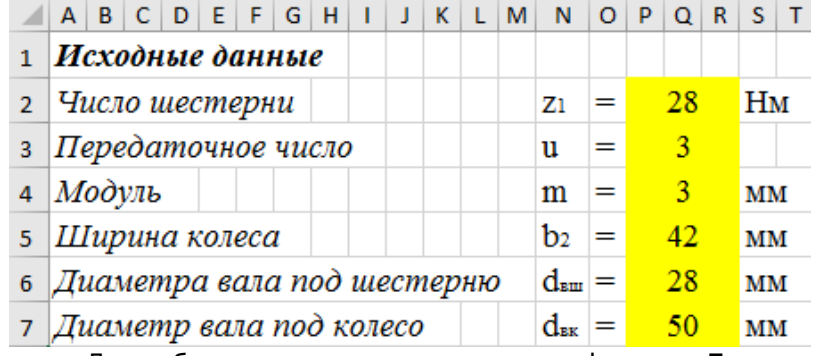

4. Далее будет располагаться расчетные формулы **Геометрических параметров шестерни и колеса**.

Порядок расчет зубчатых передач были изучены в рамках дисциплины «Детали машин». На данном листе необходимо последовательно ввести порядок для расчета.

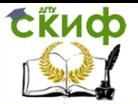

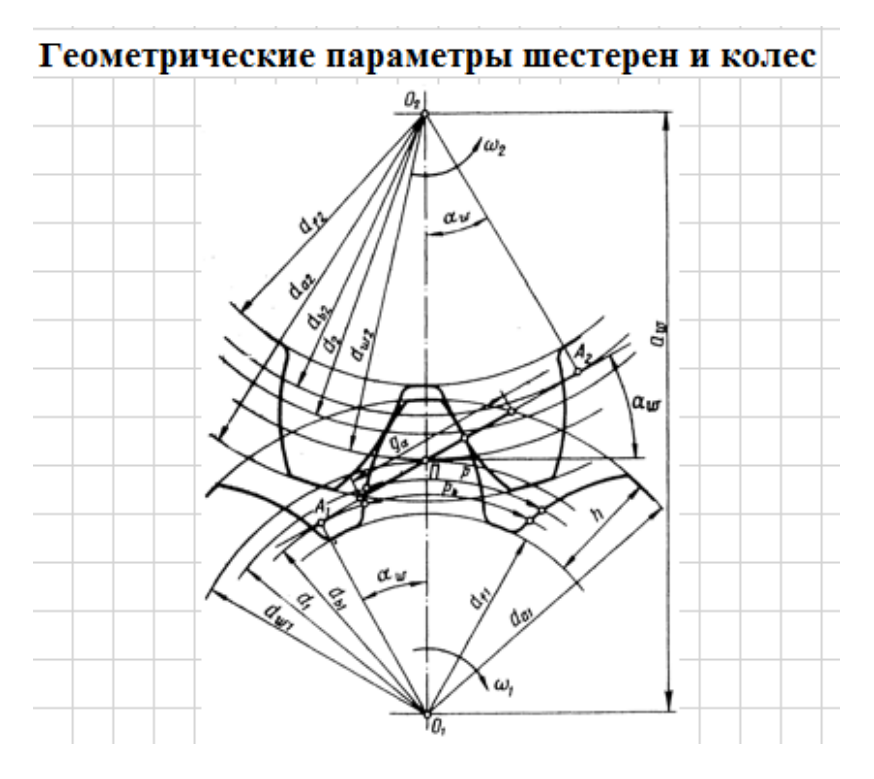

5. Начинаем записывать параметры, которые необходимы для расчета.

В строке пишем наименование параметра, который рассчитываем, вводим формулу по которой рассчитывается данный параметр, а затем ячейке присваиваем значение из исходных данных соответствующей значению данного параметра, затем в другой проделываем аналогичные действия. Для получения результата расчета необходимо в ячейке поставить математический знак равенства (=), а затем нажать на первую ячейку только что введенных данных, поставить соответствующее математическое действие (умножение, деление, сложение или вычитание) и нажать на ячейку со вторыми данными. При нажатии Enter в ячейке появится результат математического действия.

tikuop

#### САПР технических систем

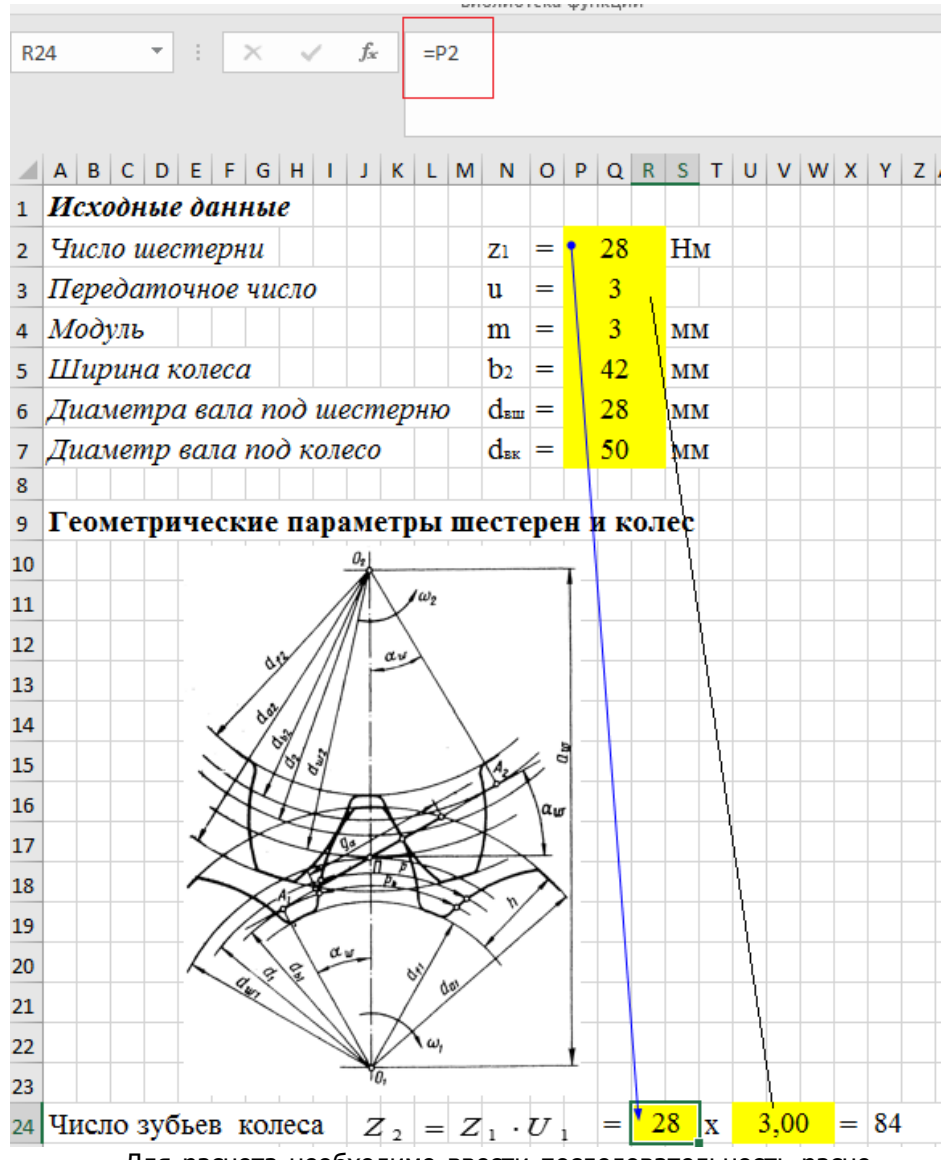

Для расчета необходимо ввести последовательность расчета и формулы согласно Приложению :

CRUD

#### САПР технических систем

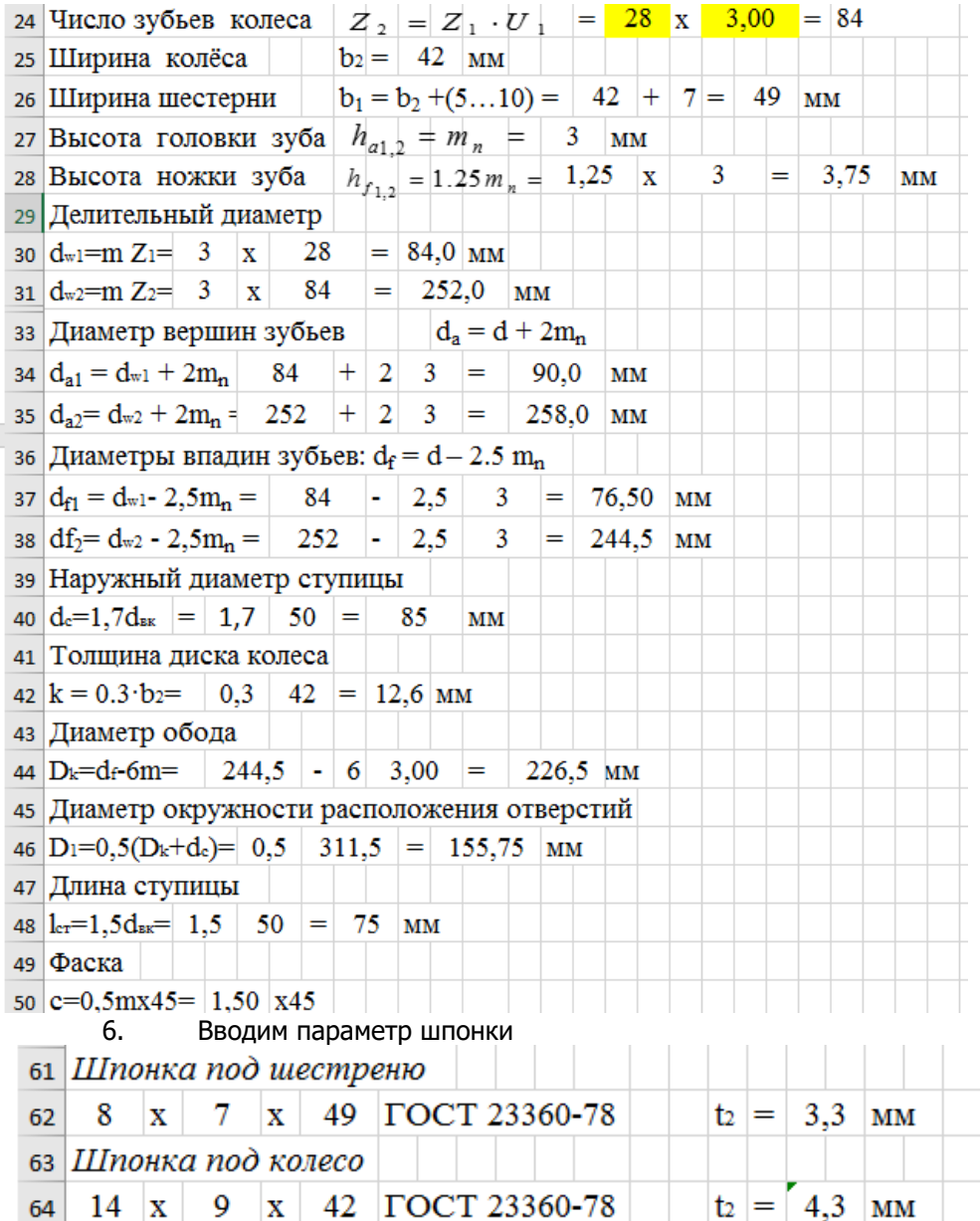

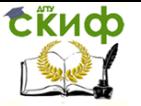

### **СПИСОК ЛИТЕРАТУРЫ**

<span id="page-10-0"></span>1. Малюх В.Н. Введение в современные САПР: Курс лекций. - М.: ДМК Пресс, 2010. - 192 с.

2. Андросов А.А., Андрющенко Ю.А., Дьяченко А.Г., Кушнарев В.И., Маньшин Ф.П., Шабанов Б.М. Расчет и проектирование деталей машин: Учеб. пособие/Под общ. Ред. А.А.Андросова. – Ростов н/Д: Издательский центр ДГТУ, 2002. – 285 с.

3. Гжиров Р.И. Краткий справочник конструктора: Справочник – Л: Машиностроение, Ленингр. Отд-ние, 1984. – 464 с.

4. Курмаз Л.В. Детали машин. Проектирование: учебн. пособие/Л.В. Курмаз, А.Т. Скойбеда. – 2-еизд., испр. и доп. – Мн.: УП «Технопринт», 2002. – 290 с.

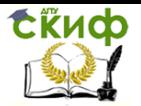

### **ПРИЛОЖЕНИЕ**

<span id="page-11-0"></span>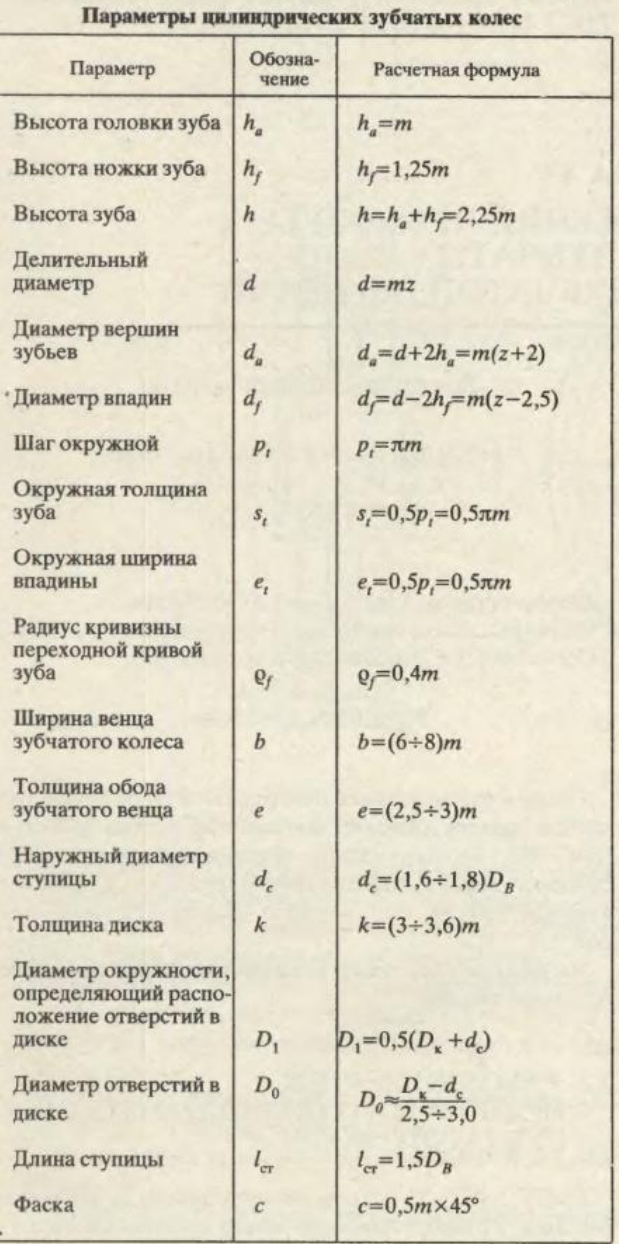